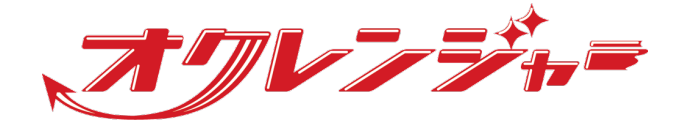

# **ストレスチェックマニュアル**

**利用者向け**

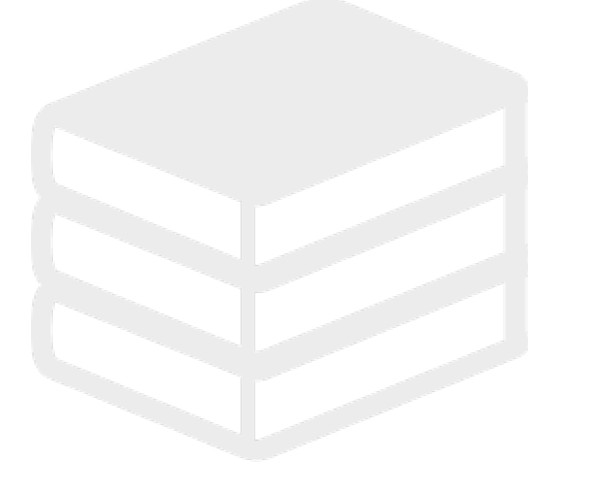

ヘルプデスク

# 0267-66-1383

対応時間 平日9:00~17:00

# s ocrenger@pasmail.jp

平日9:00~17:00以外の場合翌営業日以降 ご返答させていただきます。(24時間受付)

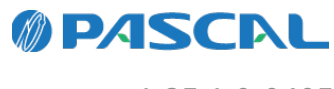

v1.35.1.0-0405

# **Webマニュアル**

ブラウザーから確認できるWebマニュアルが提供されています。 以下URLから最新の内容を確認することをおすすめします。

<https://docs.ocrenger.jp/manual/stress-check-user>

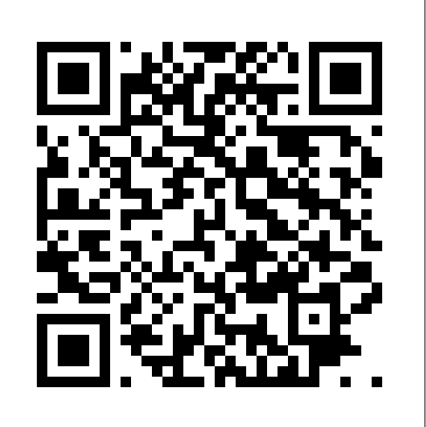

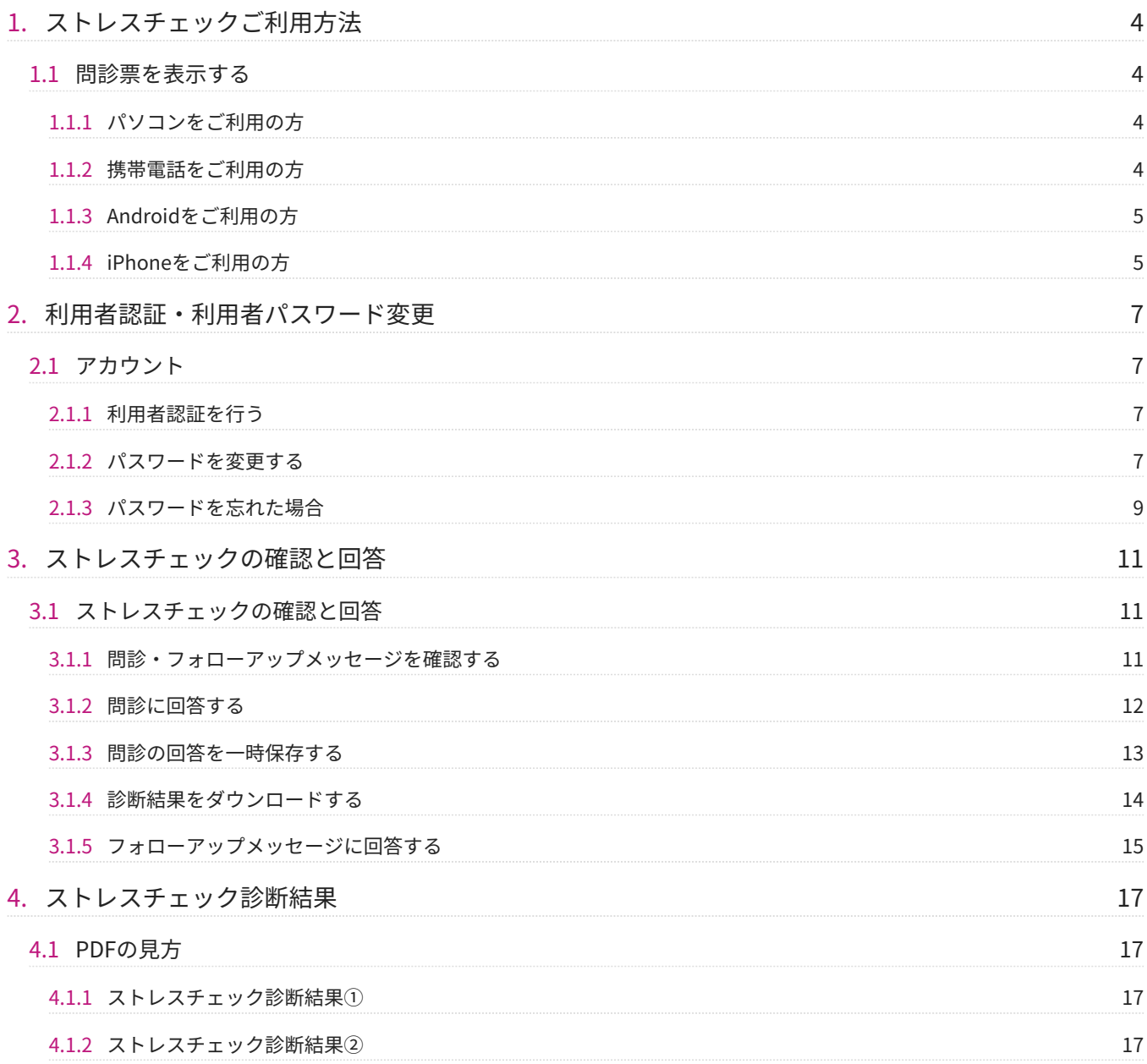

# <span id="page-3-0"></span>**1. ストレスチェックご利用方法**

#### <span id="page-3-1"></span>1.1 問診票を表示する

#### <span id="page-3-2"></span>1.1.1 パソコンをご利用の方

1. オクレンジャーの利用者画面にログインしてく ださい。

下記のURLをブラウザーのアドレスバーに直接 入力してください。

<https://user.ocrenger.jp/>

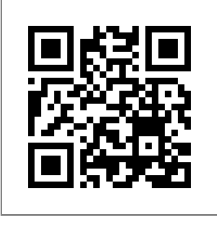

2. ID、認証キーを入力し、「ログイン」を押して ください。

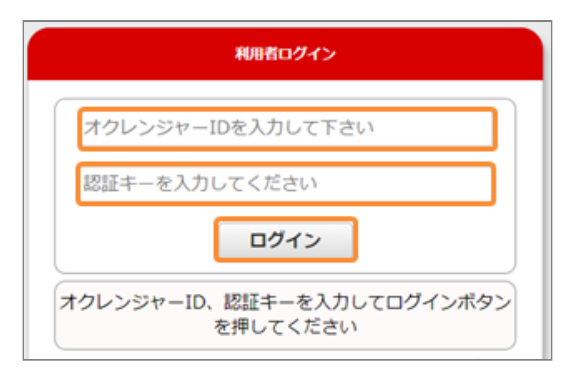

3. ストレスチェックシステムを押すと利用者認証 画面が表示されます。

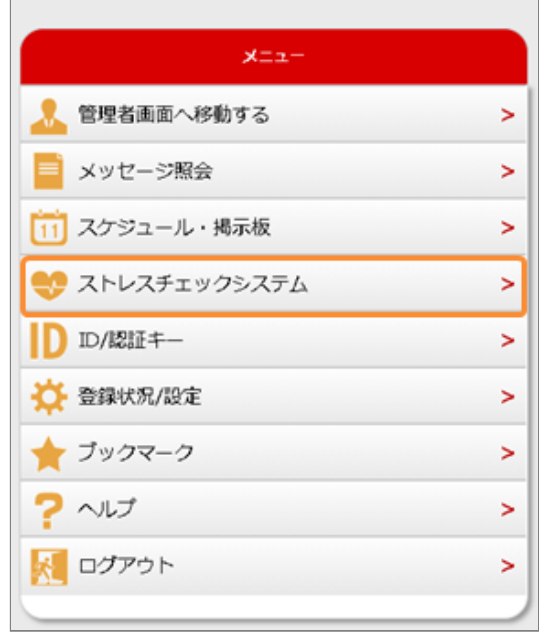

#### <span id="page-3-3"></span>1.1.2 携帯電話をご利用の方

1. オクレンジャーの利用者画面にログインしてく ださい。 二次元コードを読みとり、インター ネットに接続してください。 または下記のURLをブラウザーのアドレスバー に直接入力してください。

#### <https://user.ocrenger.jp/>

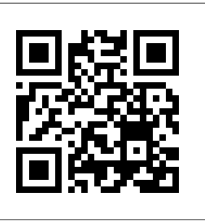

上記URLで接続できない場合、以下URLからア クセスしてください。

※URL・二次元コードはSSL(暗号化通信)を使 用しておりません。

<http://user.ocrenger.jp/>

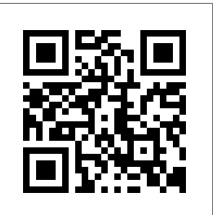

2. ID、認証キーを入力し、「ログイン」を押して ください。

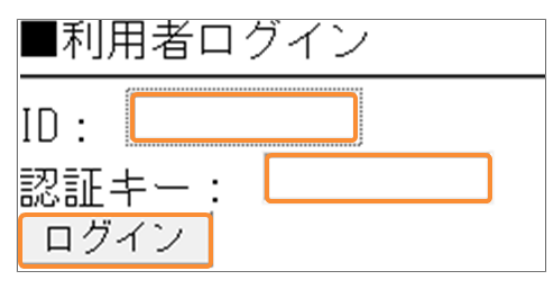

3. ストレスチェックシステムを押すと利用者認証 画面が表示されます。

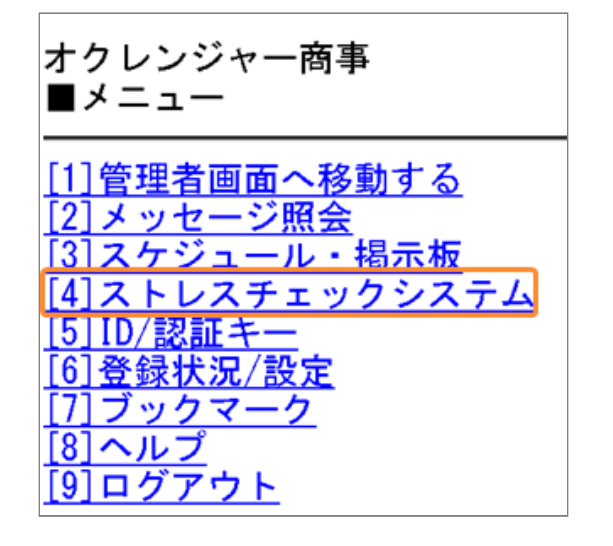

#### <span id="page-4-0"></span>1.1.3 Androidをご利用の方

ストレスチェックご利用前にアカウント登録が 1. 必要です。 オクレンジャーアプリを起動し、アカウントの 登録を行ってください。 ※詳しいアカウントの登録方法は、別紙「利用 者マニュアル(スマートフォン)」をご覧くだ さい。

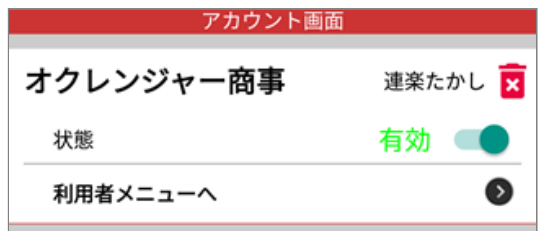

管理者からストレスチェックメッセージが送信 2. されると、タイムライン上にストレスチェック メッセージが表示されます。メッセージをタッ プしてください。

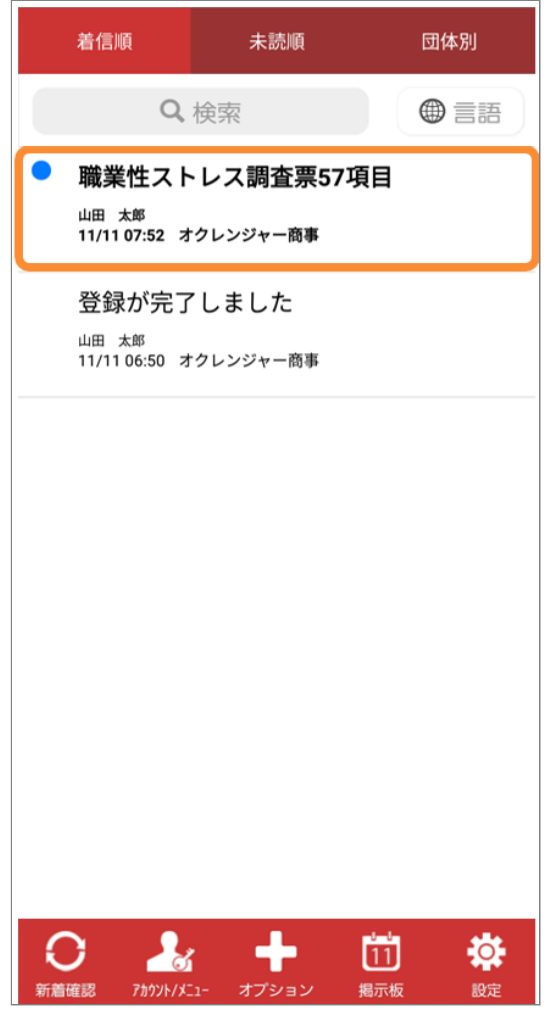

- <span id="page-4-1"></span>1.1.4 iPhoneをご利用の方
	- ストレスチェックご利用前にアカウント登録が 1. 必要です。 オクレンジャーアプリを起動し、アカウントの 登録を行ってください。 ※詳しいアカウントの登録方法は、別紙「利用

者マニュアル(スマートフォン)」をご覧くだ さい。

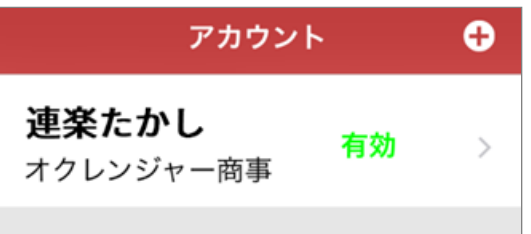

管理者からストレスチェックメッセージが送信 2. されると、タイムライン上にストレスチェック メッセージが表示されます。 メッセージをタップしてください。

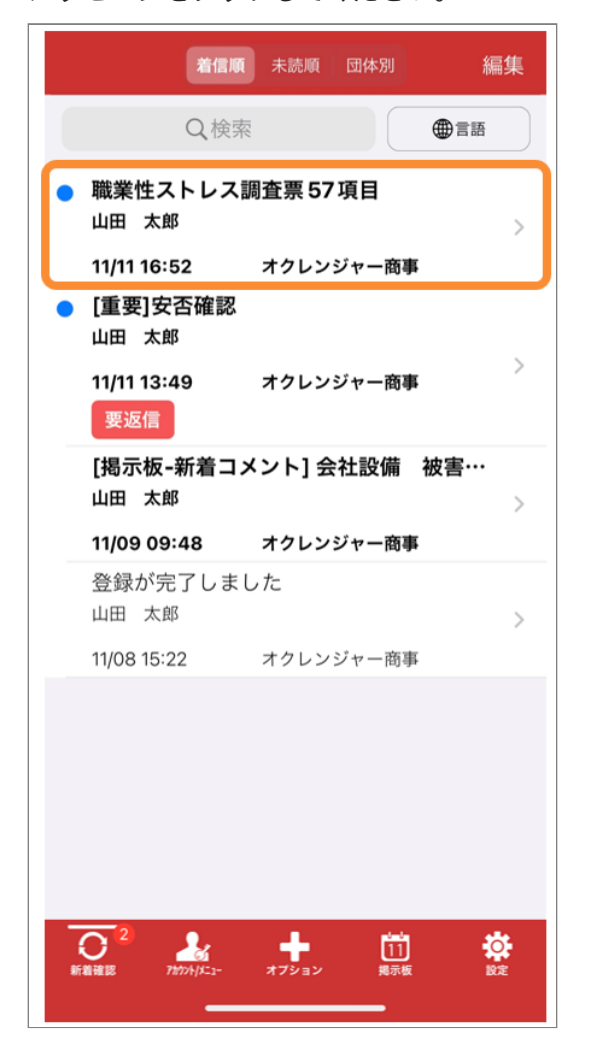

# <span id="page-6-0"></span>**2. 利用者認証・利用者パスワード変更**

#### <span id="page-6-1"></span>2.1 アカウント

#### <span id="page-6-2"></span>2.1.1 利用者認証を行う

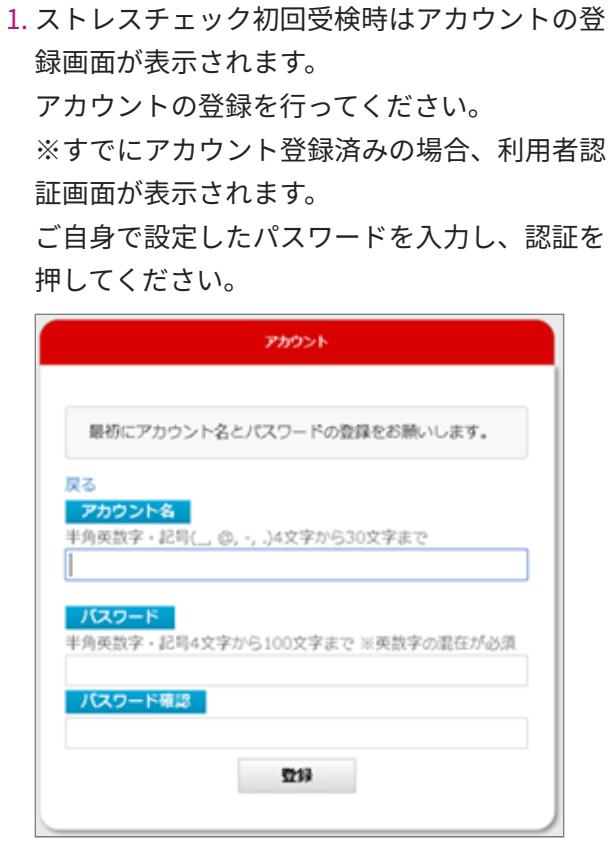

2. 登録したパスワードで認証を行い、ストレス チェックを受検してください。

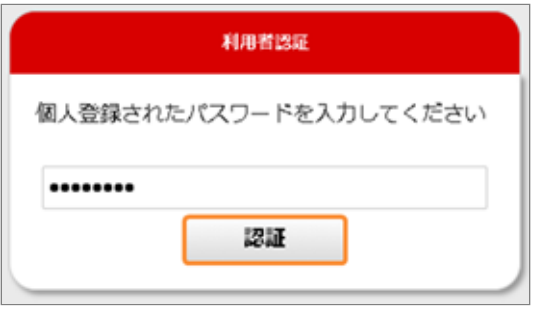

<span id="page-6-3"></span>2.1.2 パスワードを変更する

利用者メニューから「ID/認証キー」を押してく 1. ださい。

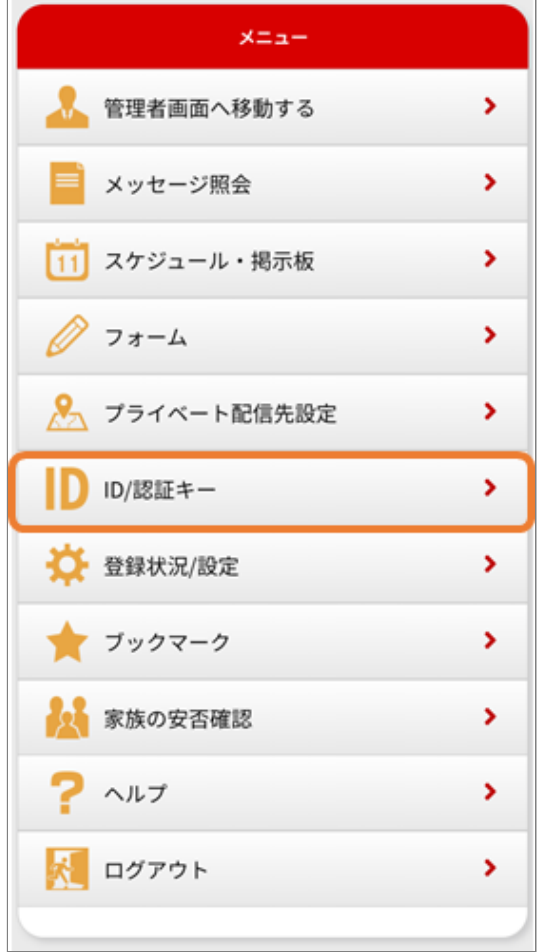

アカウント情報が表示されます。 2. 3. パスワードの変更を押してください。

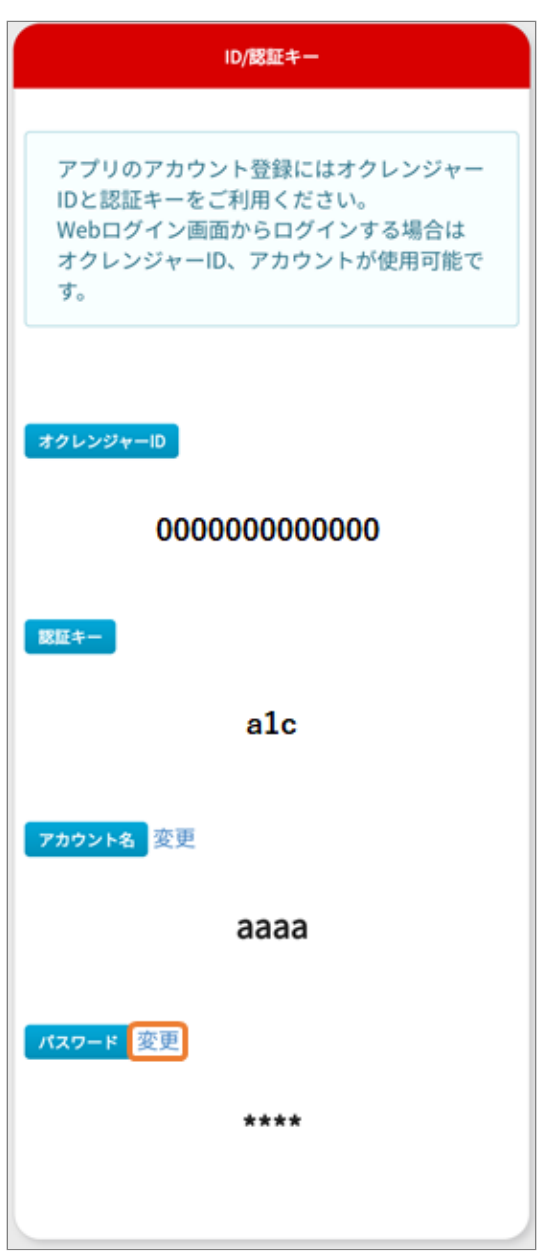

3. 現在のパスワードと新しく登録したいパスワー ドを入力して、登録を押してください。

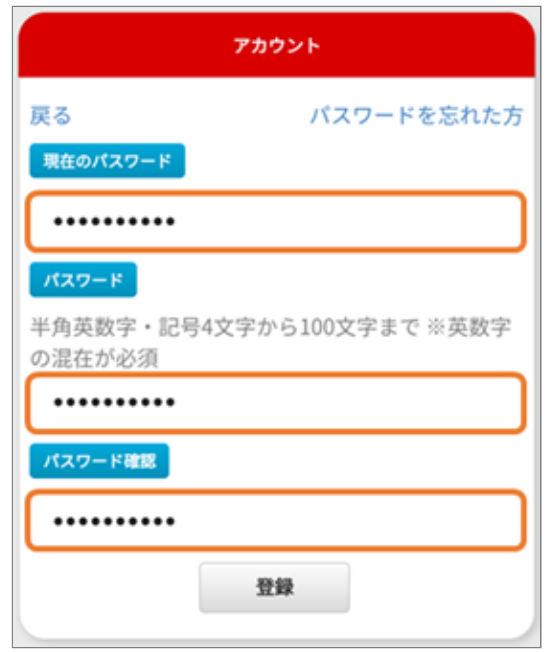

 $\overline{\phantom{0}}$ 

#### <span id="page-8-0"></span>2.1.3 パスワードを忘れた場合

利用者メニューから「ID/認証キー」を押してく 1. ださい。

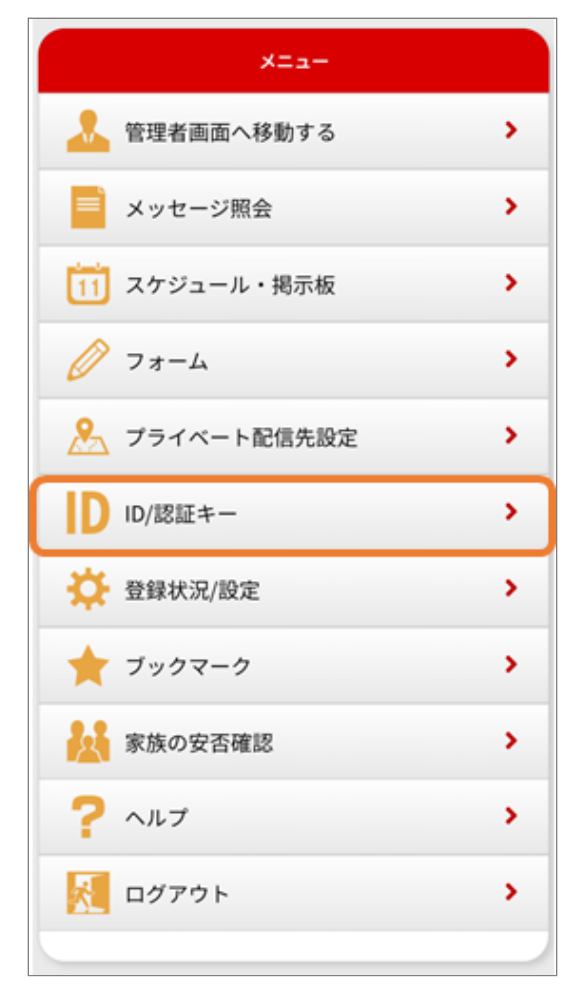

パスワードを忘れた場合は、右上の「パスワー 2. ドを忘れた方」を押してください。

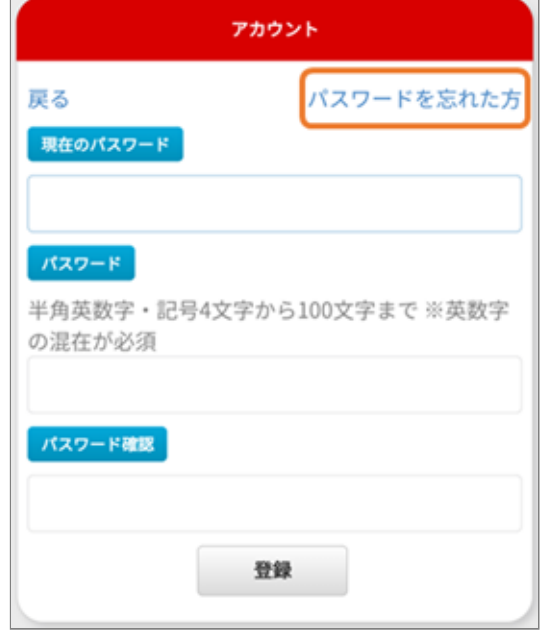

3. パスワード再登録画面が表示されます。 アカウント名を入力して「送信」を押してくだ さい。

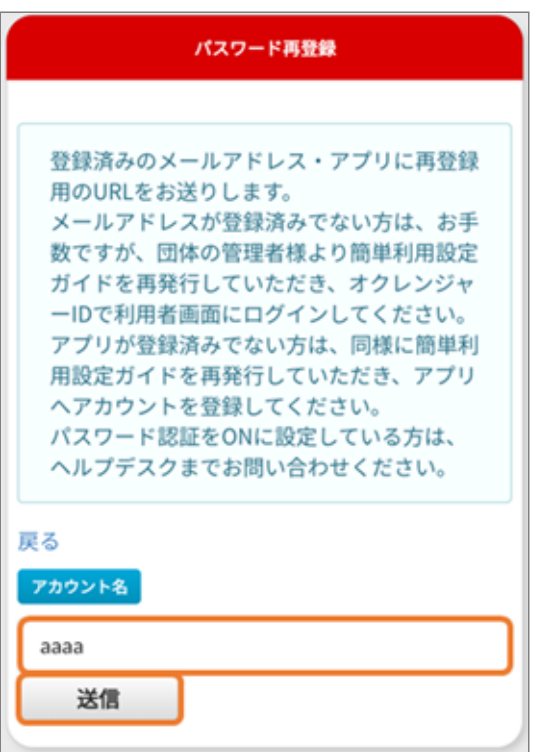

4. 登録済みのメールアドレスもしくはアプリに再 登録用のメッセージが送信されます。 手順に従い再登録を行ってください。

2.1.3 パスワードを忘れた場合

※メールアドレスもしくはアプリが登録されて いない場合メッセージは送信されません。

### <span id="page-10-0"></span>**3. ストレスチェックの確認と回答**

#### <span id="page-10-1"></span>3.1 ストレスチェックの確認と回答

<span id="page-10-2"></span>3.1.1 問診・フォローアップメッセージを 確認する

管理者からストレスチェックメッセージが送信 1. された場合、一覧に表示されます。

管理者により削除された、もしくは掲載期限が 切れたメッセージは閲覧・回答できなくなりま す。

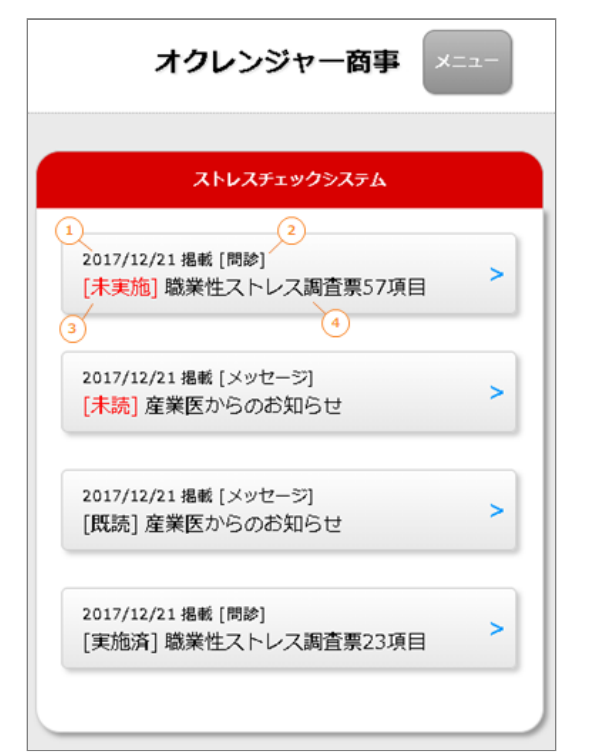

#### **一覧解説**

#### ① **掲載日**

メッセージが配信された日付です。

#### ② **種類**

問診の場合「問診」、フォローアップメッセー ジの場合は「メッセージ」が表示されます。

#### ③ **ステータス**

メッセージの状態を表示します。

問診には「未実施」または「実施済」、メッ セージには「未読」「既読」が表示されます。 「未実施」「未読」の場合のみ赤字で表示され ます。

- ④ **タイトル**
- メッセージのタイトルです。
- ※メッセージの並び順について

優先順位は未実施の問診、未読のメッセージ、 その他の順です。

優先順位が高いメッセージほど上に表示されま す。

ステータスの変化によって並び順が変わる場合 があります。

問診やメッセージを押すと、詳細画面が表示さ 2. れます。

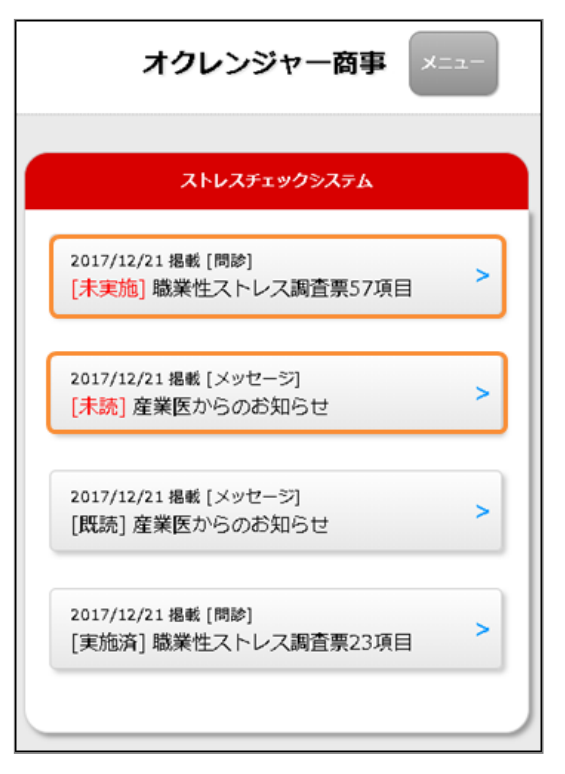

3. 以下の画像のように表示される場合は、現在閲 覧できる問診やフォローアップメッセージはあ りません。

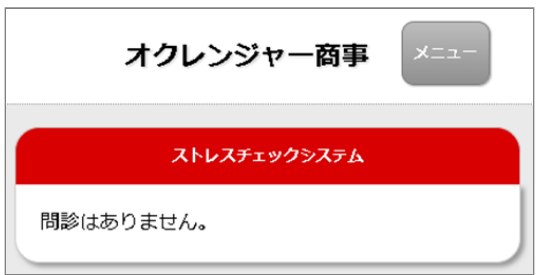

#### <span id="page-11-0"></span>3.1.2 問診に回答する

一覧画面から「問診」を押してください。 1.

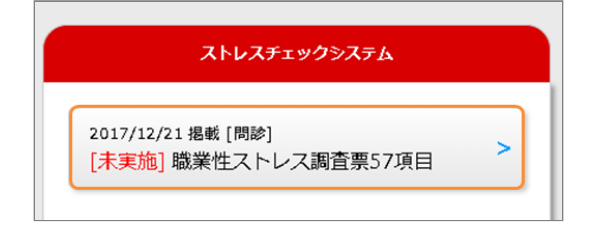

回答画面が表示されます。 2.

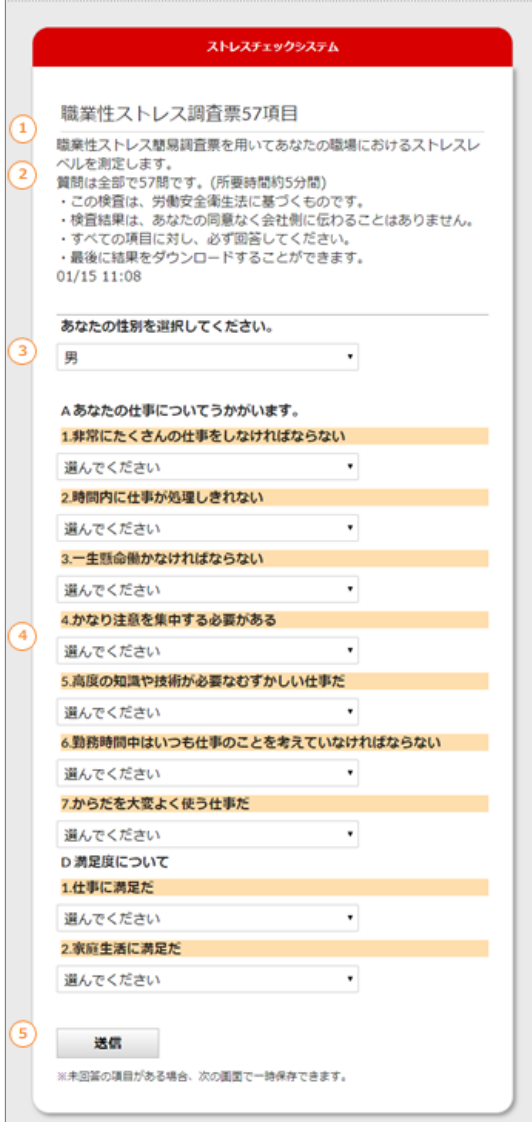

#### **回答画面解説**

① **タイトル** 問診のタイトルです。

② **本文** 問診の詳細内容です。 ※画像は一例です。

③ **性別** 性別の選択欄です。 あなたの性別を選択してください。

④ **回答** 問診の回答欄です。 内容を読み選択肢から回答してください。

⑤ **送信ボタン** 回答内容を送信します。 未回答の項目がある場合、回答を一時保存しま す。

すべての項目に対し回答を行った場合、結果を ダウンロードできます。

既に実施済の問診は再度回答できません。 3.

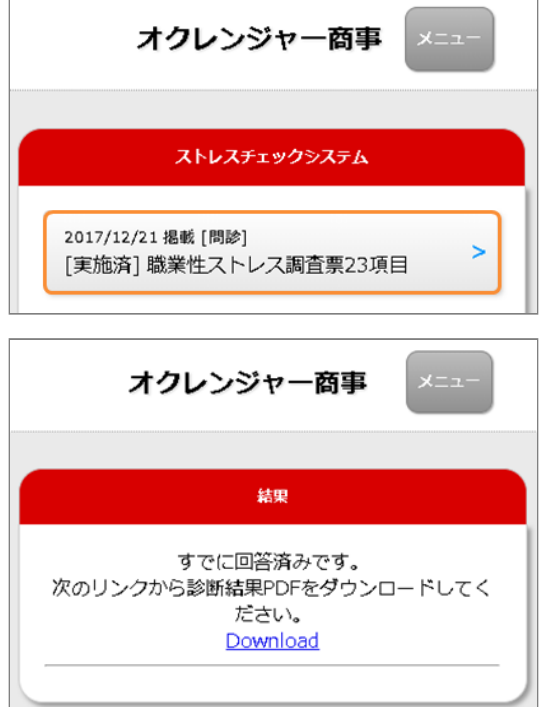

- <span id="page-12-0"></span>3.1.3 問診の回答を一時保存する
	- 未回答の項目がある状態で回答を送信すると、 1. 未回答確認画面が表示されます。

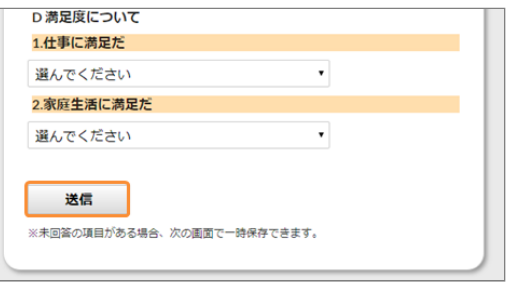

一時保存ボタンを押すと現在の回答が一時保存 2. されます。

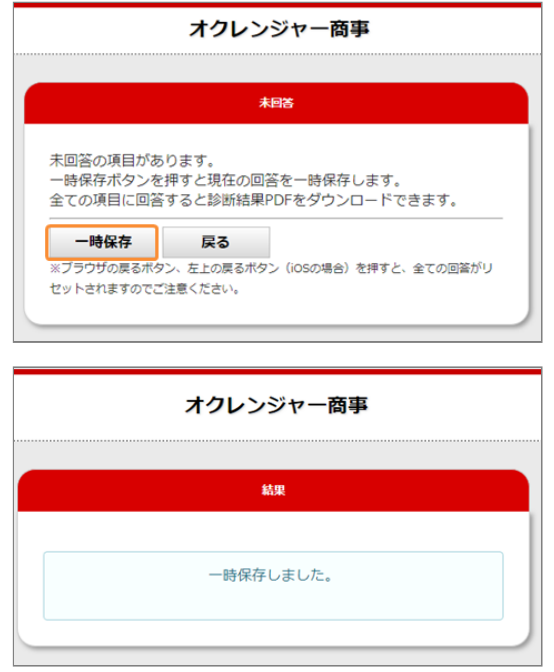

3. 戻るボタンを押すと回答画面に戻ります。

※ブラウザーの戻るボタンを押すと正しく動作 しない可能性があります。 3.1.4 診断結果をダウンロードする

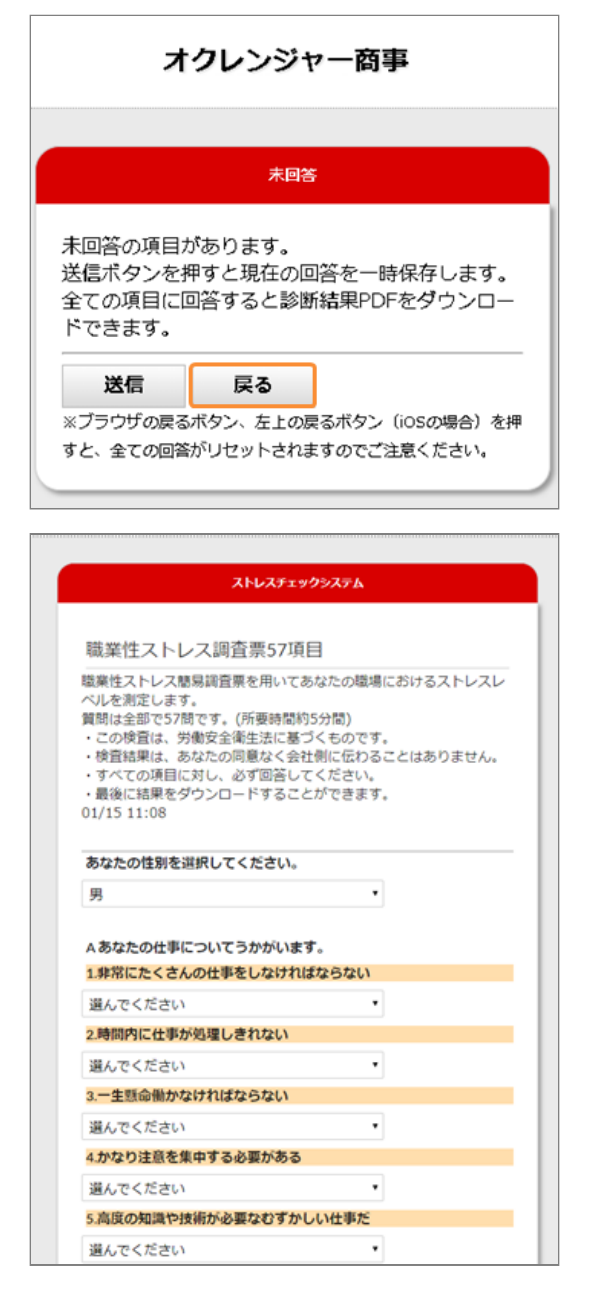

#### <span id="page-13-0"></span>全ての項目に回答し送信ボタンを押した場合、 1. 診断結果PDFをダウンロードできます。

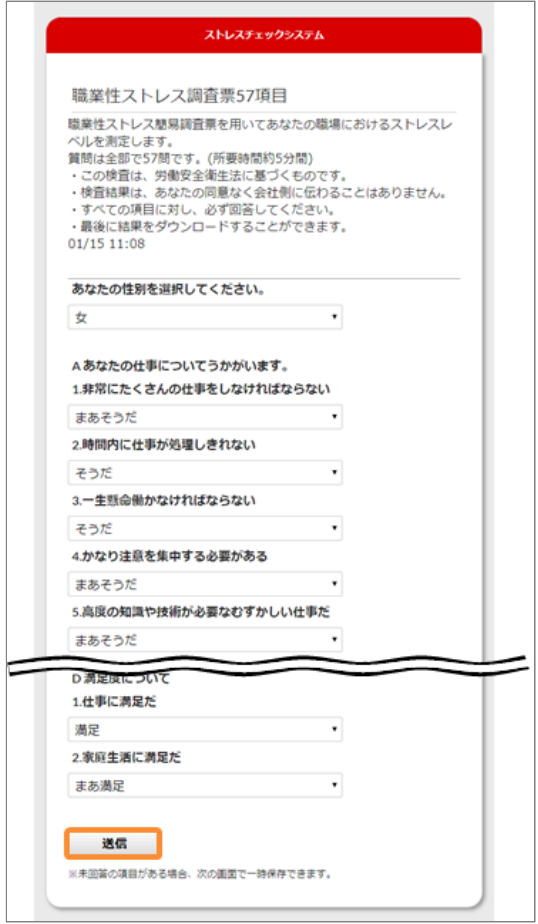

2. Downloadリンクを押すと診断結果PDFがダウ ンロードできます。 ※診断結果PDFの見方

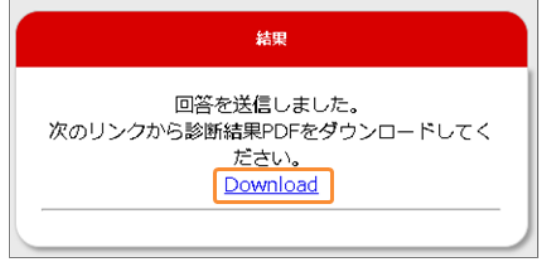

携帯電話の場合、診断結果PDFはダウンロード 3. できません。 パソコンまたはスマートフォンからダウンロー ドしてください。

<span id="page-14-0"></span>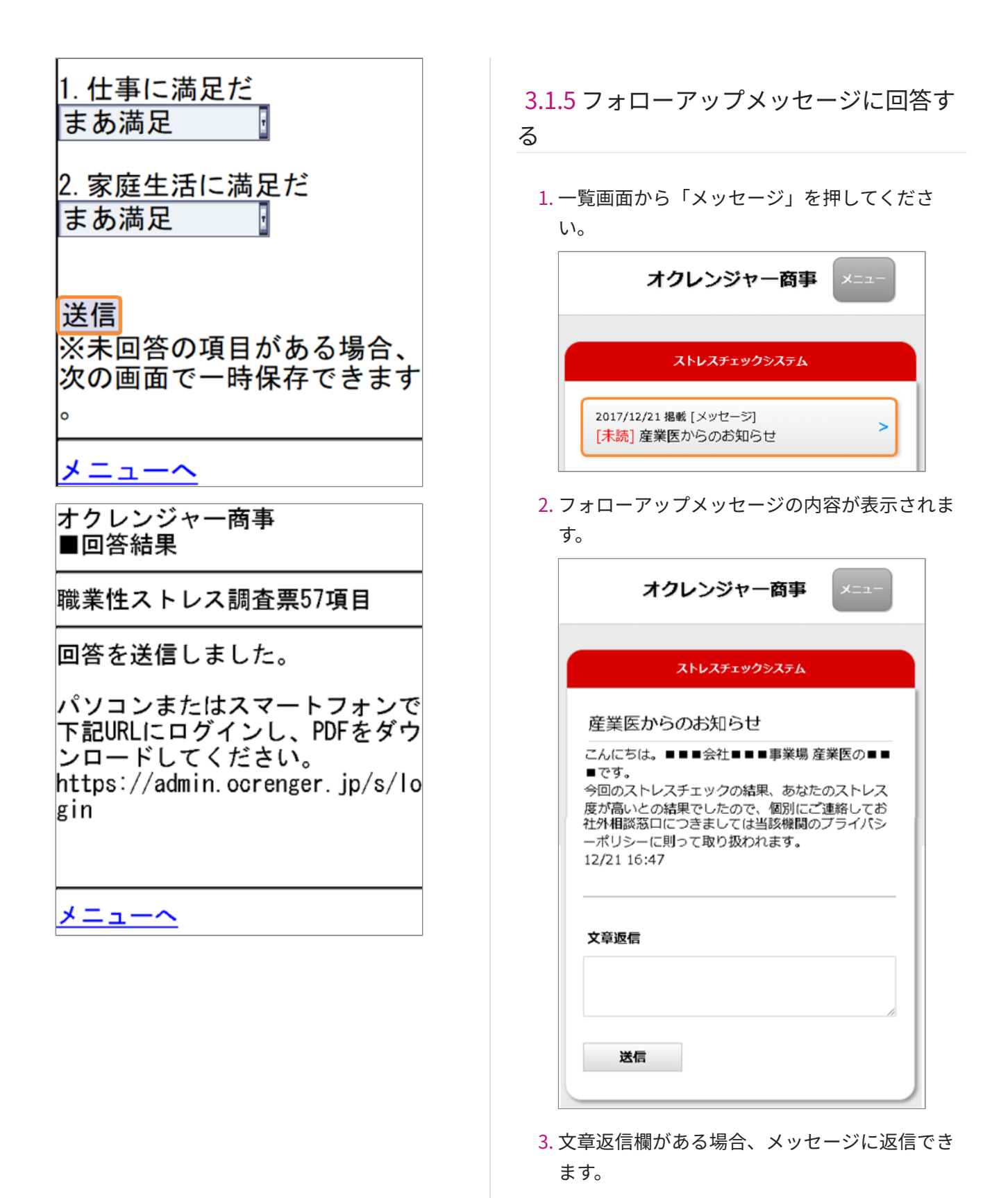

 $-15/19$  - Pascal and  $-15/19$  -

#### また、フォローアップメッセージは一度返信し

#### ても再度、内容を確認、変更できます。

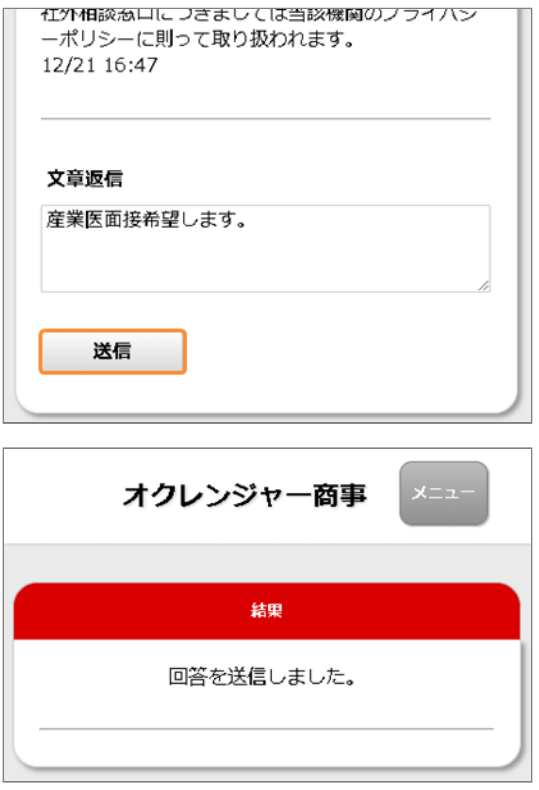

## <span id="page-16-0"></span>**4. ストレスチェック診断結果**

#### <span id="page-16-1"></span>4.1 PDFの見方

#### <span id="page-16-2"></span>4.1.1 ストレスチェック診断結果①

問診の全ての項目に回答するとストレスチェッ 1. ク診断結果がPDFファイルでダウンロードでき ます。※携帯電話を除く

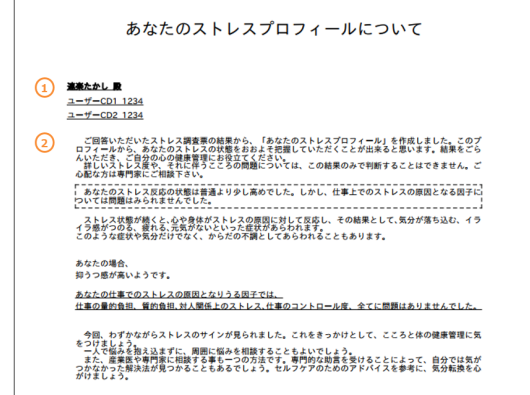

#### **解説**

#### ① **名前、ユーザーCD**

オクレンジャーに登録されたあなたのお名前 と、ユーザーCDが表示されます。 登録のない項目は表示されません。

#### ② **あなたのストレス状況**

あなたの回答に基づいた診断結果が表示されま す。

#### <span id="page-16-3"></span>4.1.2 ストレスチェック診断結果②

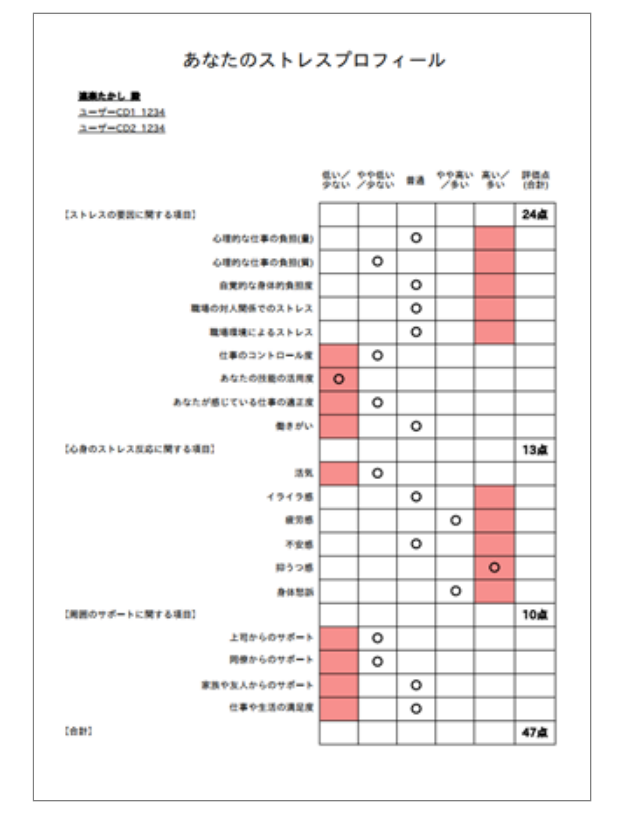

#### **解説**

あなたの回答を「素点換算評価」を用いて、5段階 の評価点で表しています。

〇がついているところが今回のあなたの回答結果 です。

赤色になっている部分に〇があるほど、ストレス 状況が良くないことを表しています。

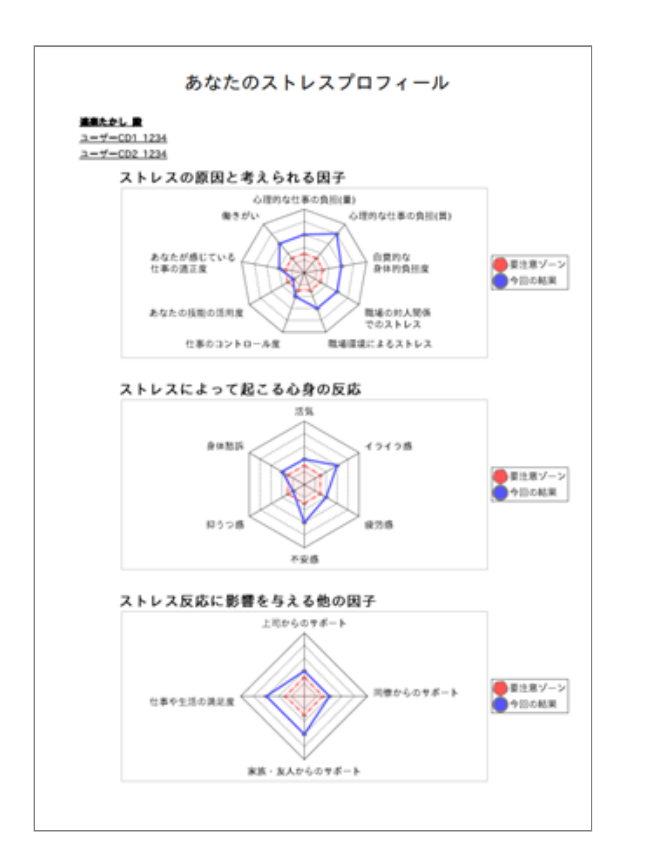

#### **解説**

あなたの回答をもとに「素点換算評価」を用いて 算出されたレーダーチャートです。

あなたの回答結果を「ストレスの原因と考えられ る因子」、「ストレスによって起こる心身の反 応」、「ストレス反応に影響を与える他の因子」 の3つのレーダーチャートで表しています。 青い線で表示されている部分が今回のあなたの結 果です。赤い点線で表示されている部分は要注意 ゾーンです。

あなたの結果がレーダーチャート上で小さく中心 に向いているほどストレス状況が良くないことを 表しています。

Copyright © 2022 Pascal Corporation. All rights reserved.